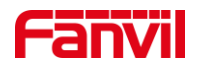

# 如何使用 VLC 查看视频对讲/门 禁视频?

版本: <1.0>

发布日期: <2021/10/27>

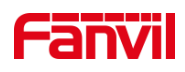

目录

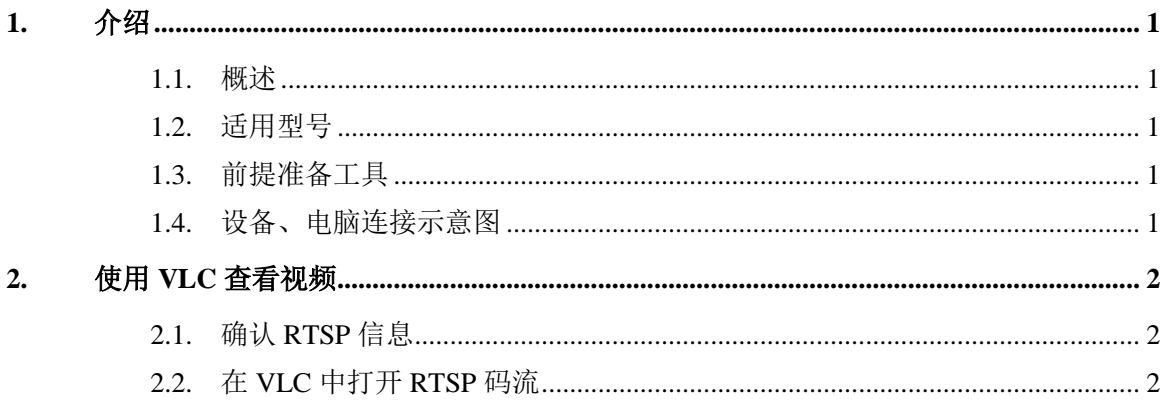

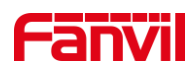

### <span id="page-2-0"></span>**1.** 介绍

#### <span id="page-2-1"></span>1.1. 概述

方位视频对讲/门禁支持 RTSP 协议,可以使用 VLC Media Player 查看对讲/门禁摄像头 的视频。 本文介绍如何使用 VLC 查看方位视频对讲/门禁的视频。

#### <span id="page-2-2"></span>1.2. 适用型号

方位视频对讲/门禁: i10V, i10SV, i16V, i16SV, i18S, i30, i31S, i32V, i33V

#### <span id="page-2-3"></span>1.3. 前提准备工具

1)方位视频对讲/门禁一台,确保正常联网,正常启动;

- 2)调试电脑一台,保证电脑的网络与其他设备网络互通;
- 3)在调试电脑上安装 VLC Media Player 软件。

#### <span id="page-2-4"></span>1.4. 设备、电脑连接示意图

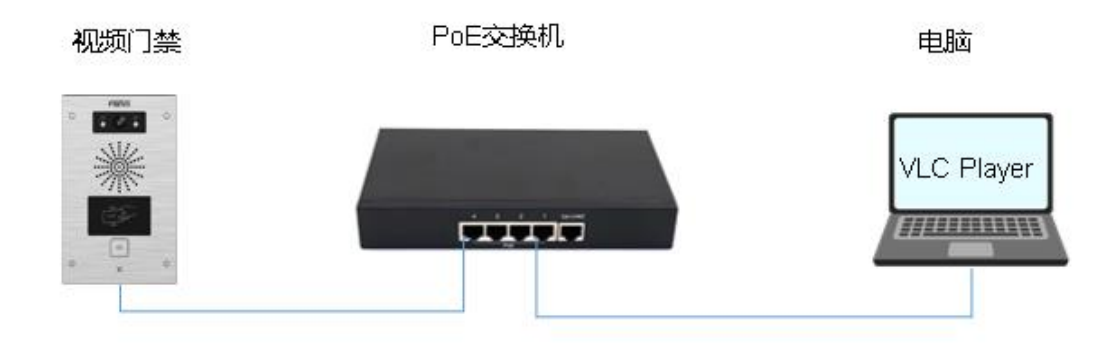

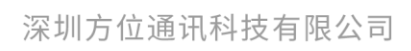

地址:深圳市新安街道洪浪北二路稻兴环球科创中心A座10层 座机: +86-755-2640-2199 邮箱: sales.cn@fanvil.com www.fanvil.com.cn

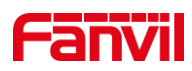

# <span id="page-3-0"></span>**2.** 使用 **VLC** 查看视频

## <span id="page-3-1"></span>2.1. 确认 RTSP 信息

方位门禁对讲,可以在 WEB 页面查看 RTSP 地址信息。

针对 i10V, i10SV, i16SV; 在 WEB - 对讲设置 - 相机设置 - RTSP 信息中查看:

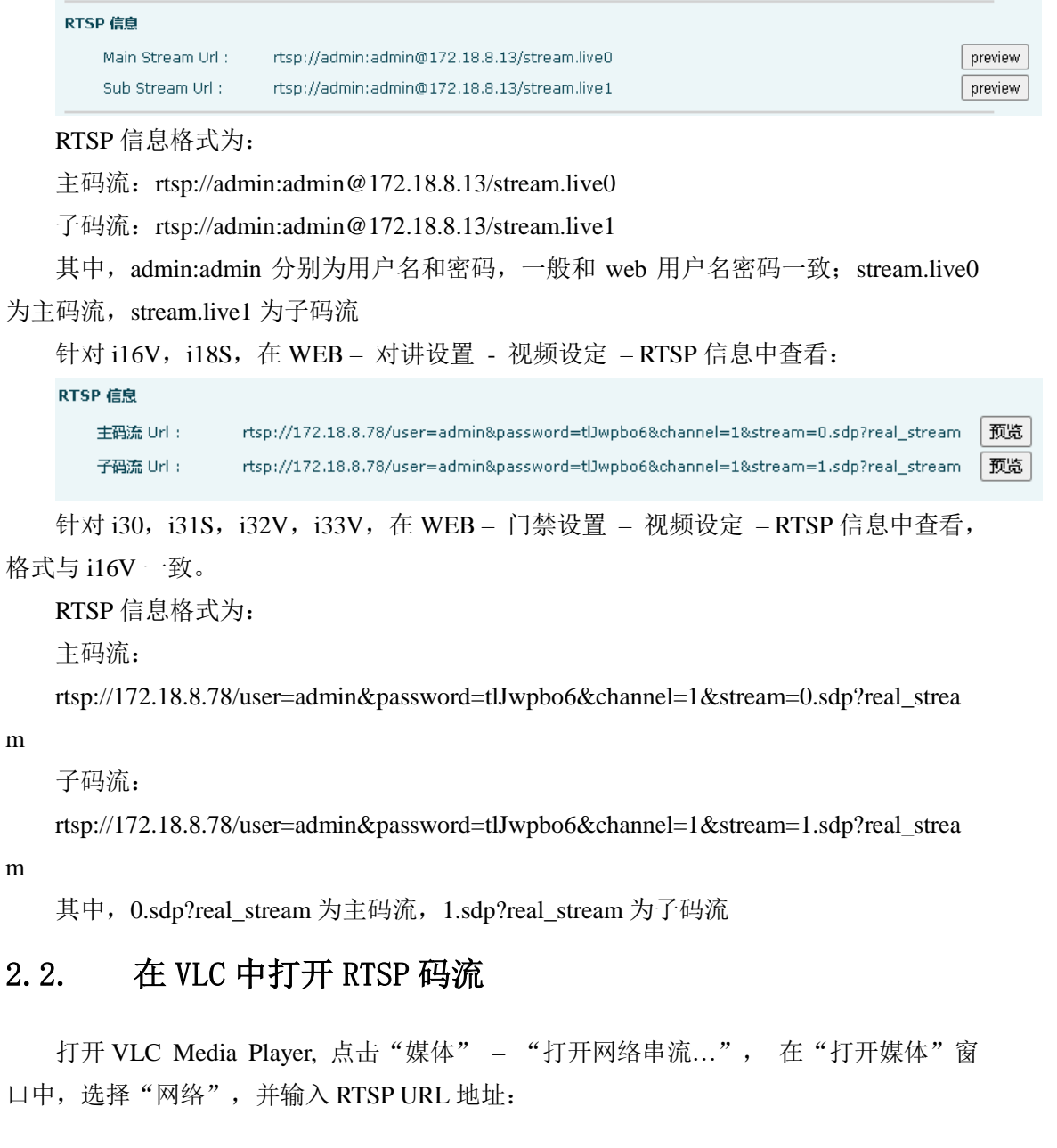

<span id="page-3-2"></span>深圳方位通讯科技有限公司

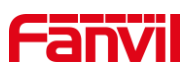

 $\blacksquare$  $\ket{0}$ 

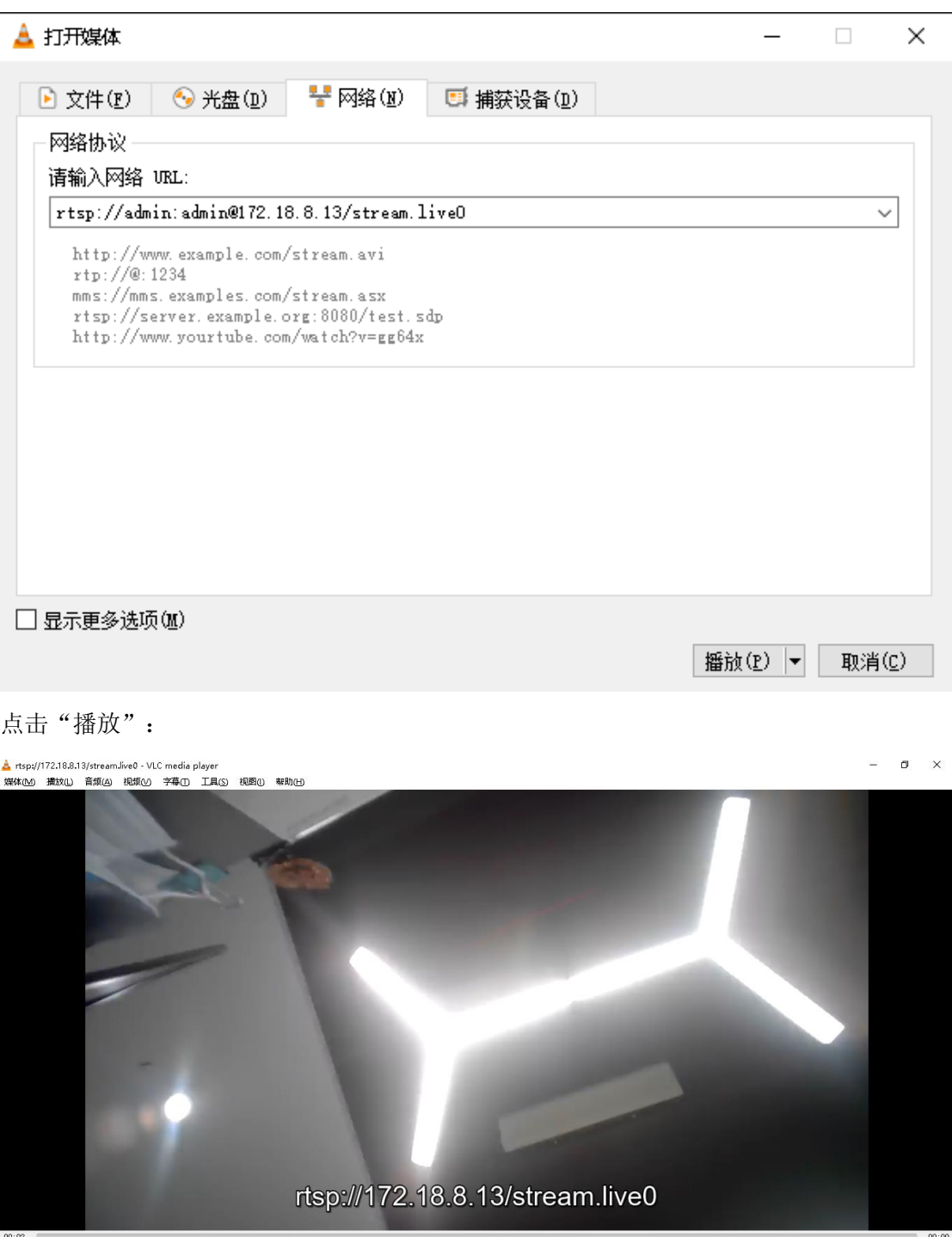

#### 深圳方位通讯科技有限公司

地址:深圳市新安街道洪浪北二路稻兴环球科创中心A座10层 座机: +86-755-2640-2199 邮箱: sales.cn@fanvil.com www.fanvil.com.cn